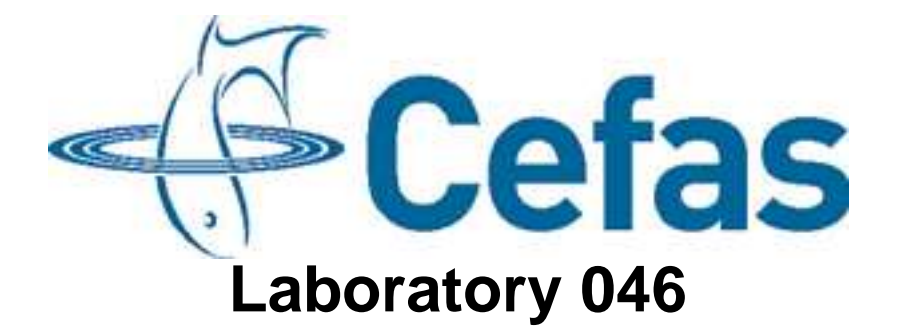

## **Standard Operating Procedure** SM004 Issue 5

## *The Preparation of Nutrient Analyser (NAS-3X) for Deployment*

Lowestoft Laboratory Pakefield Road Lowestoft Suffolk NR33 0HT

SOP SM004 Issue 5 Page 1 of 13

# **Issue and Validation**

Production summary

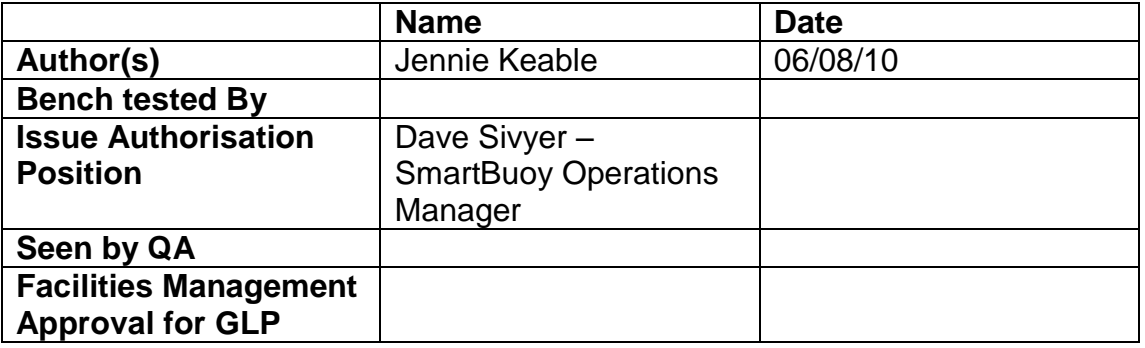

Distribution of copies

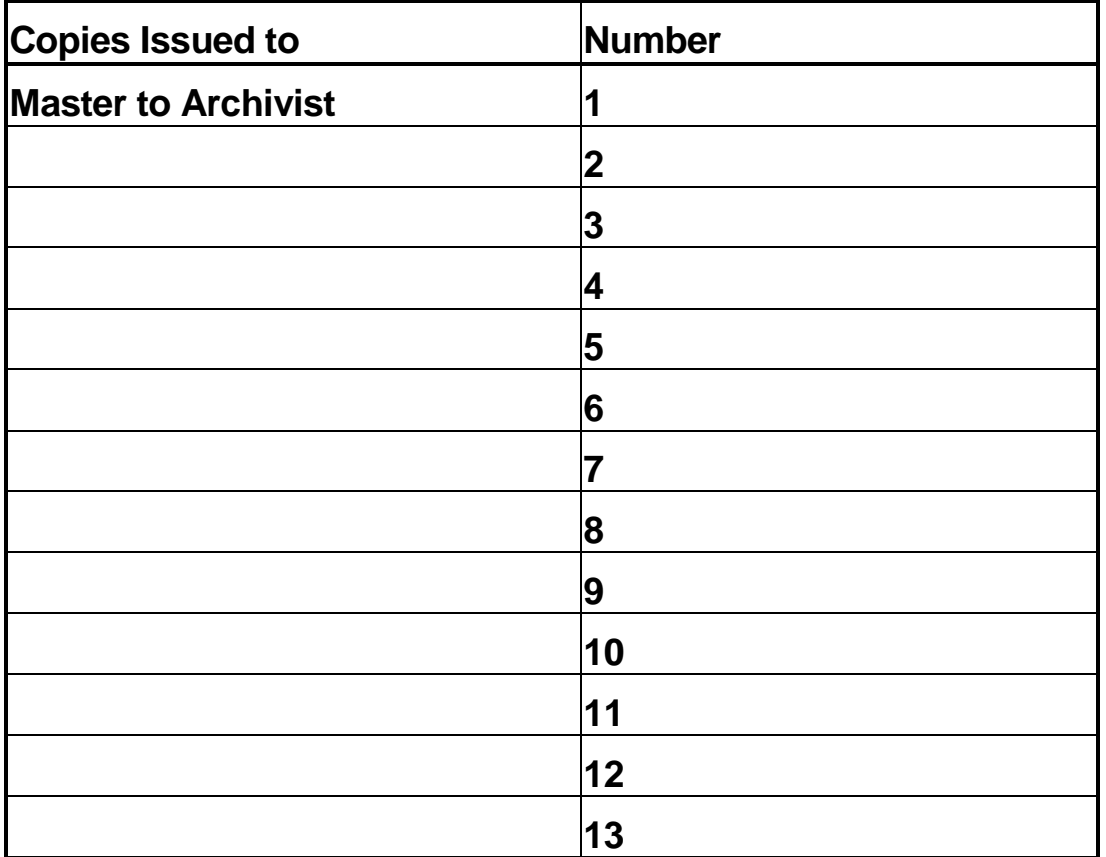

Copy receipt record

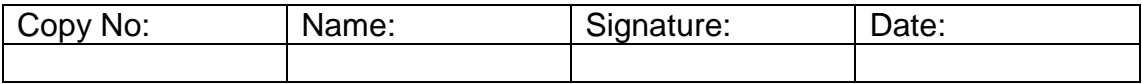

# History of Procedure

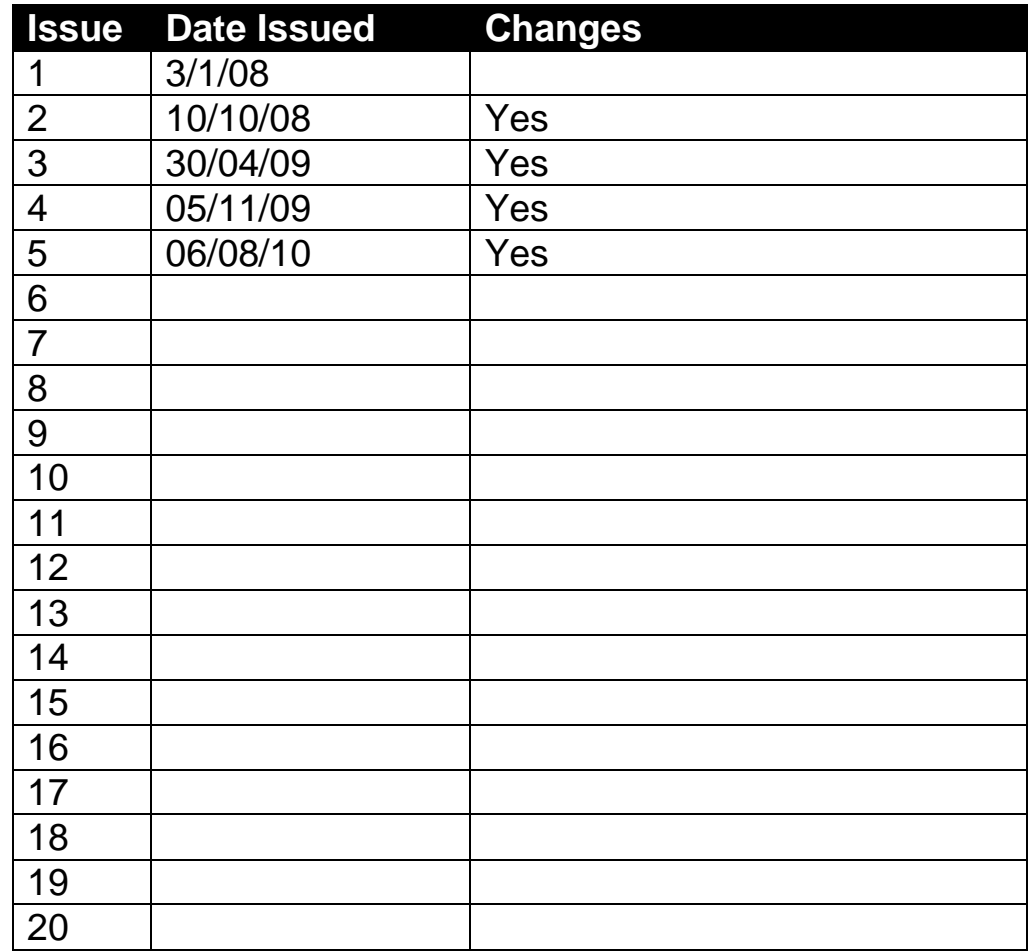

### *The Preparation of Nutrient Analyser (NAS-3X) for Deployment:*

### *Issue 4*

#### **1 Introduction**

Effective marine monitoring is vital for the accurate assessment of environmental change. In response, Cefas has developed SmartBuoy: a cost effective, high frequency, multi-parameter data acquisition platform. SmartBuoy"s instrument package includes Nutrient Monitor (NAS): a submersible in-situ nitrate analyser, designed and manufactured by EnviroTech LLC. Nutrient Monitor uses conventional wet chemistry techniques and colorimetric detection.

#### **2 Scope**

This SOP describes the procedure for the deployment preparation (including calibration) of Nutrient Analyser (NAS-3X). It does not include servicing of NAS-3X (see SOP SM001). All files required in this procedure are located on SmartBuoyOps\$ shared drive and are mirrored on the local C: drive of both SmartBuoy Team laptops.

#### **3 Training (Identify any specific training linked to the SOP)**

This procedure may only be carried out by staff who have received training in this SOP. Training records must be maintained and archived accordingly.

The operator should refer to "NAS-3X Nutrient Analyzer Operating Manual" *(SmartBuoyOps\$>Sensors and Instruments>EnviroTech Instruments>Nas-3X>Manuals>nas3xman)* for further details of the procedure described in this SOP.

Training records must be maintained and archived accordingly.

#### **4 Safety Precautions**

Before performing this procedure staff should have read and understood the following COSHH & risk assessments.

#### **4.1 COSHH**

MPM-MAS-MOS-COSHH-108 Reagents for NAS-3X in-situ nitrite analyser (080725)

#### **4.2 Risk Assessments**

#### **5 References/Associated documents**

The operator should refer to "NAS-3X Nutrient Analyzer Operating Manual" *(SmartBuoyOps\$>Sensors and Instruments>EnviroTech Instruments>Nas-3X>Manuals>nas3xman)* for further details of the procedure described in this SOP.

#### **6 Equipment /Apparatus**

- 1. Nutrient Analyser NAS-3X with communications and battery cables
- 2. Reagents and OTCR prepared for deployment
- 3. PC with serial port, "NutrientDATA2" and "Tera Term Pro"
- 4. BBP10 battery housing and full pack
- 5. PVC clamp set
- 6. Transport frame
- 7. Gaffer tape
- 8. Cable ties
- 9. Side cutters
- 10. Metric Allen key set
- 11. Spanners (13 mm, 17 mm)
- 12. O-ring fitting tool
- 13. Plastic tray
- 14. 2 x 125 ml beakers

#### **7 Ingredients/Reagents/Media**

#### **8 Procedure**

#### **NAS-3X Preparation**

This procedure should be carried out in conjunction with the sheet titled "NAS-3X Checklist" and the NAS calibration check located: *SmartBuoyOps\$>Administration>Templates>NAS>.* The calibration Check should be printed on the back of the checklist. In the following procedure, any text within speech marks ("") should be typed without the speech marks.

1. Check instrument has been serviced since last deployment.

Check instrument has been serviced since its last deployment by checking service history; see *(SmartBuoyOps\$>Sensors and Instruments>Service History>NAS>NASX…).* 

- 2. Ascertain details required to set up NAS.
	- a. Run "NutrientDATA2" from shortcut on desktop or *Start>Programs>EnviroTech LLC>NutrientDATA2.*
	- b. Select "Script Designer."
	- c. Open "File" menu and select "Open."
	- d. Use "Look in:" drop down menu to locate "NAS-3X OTCR NO3 Script Set" project found: *SmartBuoyOps\$>Sensors and instruments>EnviroTech Instruments>NAS-3X>Scripts>NAS-3X OTCR NOS Script Set.* Left click once to select file then click "Open."
	- e. Select "Description" from list on left hand side of screen and look up "Intensity" value for instrument.

- f. Note Intensity on NAS CALIBRATION CHECK sheet.
- g. Open "Work plan LATEST.xls" found: *SmartBuoyops\$>Administration* and ascertain deployment length expected (in days), including predeployment time, from "*x* DEP INFO" sheet (where x is the site name).
- h. Note deployment length +14 on NAS CALIBRATION CHECK sheet.
- i. Open "NAS Reagent Budgets" sheet in same workbook. Look up deployment length +14 ascertained in g to find sample interval.
- i. Note sample interval on NAS CALIBRATION CHECK sheet.
- 3. Prepare NAS reagents.

See 'NAS-3X Reagent prep SOP SM003 *(SmartBuoyOps\$>Administration>SOPs>…)*

4. Prepare OTCR reagents.

See "Preparation of cadmium column for NAS-3X in-situ nitrate analyser SOP"

*(SmartBuoyOps\$>Administration>SOPs>…)*

- 5. Fit reagents into reagent housing.
	- a. Fit reagents into reagent housing of instrument. Ensure all outlet tubes of reagent bags are pulled fully through and that there are no kinks.
	- b. Each reagent should be fitted so that it"s above the port it will be connected to: imidazole (1.8l) to purple, imidazole (1.2l) to brown, NEDD to yellow, sulphanilamide to orange and OBS to green.
	- c. Make a note of OBS label in appropriate comments box on Checklist, NAS CALIBRATION CHECK sheet & in black book.
	- d. Place a sample of the OBS in a small plastic pot for analysis of TOxN concentration by the nutrients laboratory. Place the pot for analysis in the fridge and inform the nutrient laboratory manager. Label the OBS with the original name
	- e. Connect reagent bags to connector tubes (form a kink in reagent bag outlet tube, remove blue stopper and screw into connector tube).

6. Connect pre-deployment standard (PDS) to sample inlet (grey). Place waste outlet tube (from colorimeter) into empty container. Note PDS label & concentration on checklist.

- a. Cable tie EVA bag containing PDS to top of reagent housing.
- b. Remove blue stopper and connect to sample inlet. **(Grey port)**Note PDS label and concentration on Checklist NAS CALIBRATION CHECK sheet & in black book.
- c. Place a sample of the PDS in a small plastic pot for analysis of TOxN concentration by the nutrients laboratory. Place the pot for analysis in the fridge and inform the nutrient laboratory manager. Label the PDS with the original name.

7. Activate OTCR. Connect to red port adaptor. Attach filter to open end and immerse in container of imidazole buffer.

- a. Fit OTCR inlet tubing (short piece) to red port adaptor on instrument. Ensure tubing is pushed fully onto port adaptor and that the tube is not kinked to allow clear passage of liquid.
- b. Secure OTCR to instrument pillar with two cable ties.
- c. Place OTCR vent tube in a container filled with imidazole buffer, ensuring filter is completely submerged. *Note: it is important to completely submerse the filter in imidazole buffer to prevent air being drawn into the OTCR.*
- d. Open the pinch clip.
- 8. Make up new battery and check voltage (V). Note reading and housing S/N.
	- a. Remove three screws from battery housing.
	- b. Remove lid from battery housing and disconnect wiring.
	- c. Replace old battery pack with new one. Old battery should be retained if voltage >12 V.
	- d. Remove o-ring from battery housing lid.
	- e. Clean and check o-ring. Clean and check groove and sealing surface of battery housing lid.
	- f. Clean sealing surface of battery housing.
	- g. Apply thin film of silicone grease to o-ring and refit to battery housing lid.
	- h. Refit lid to battery housing. Refit three screws.
	- i. Measure battery voltage. Note reading in comments box on service sheet. Label battery housing with instrument serial number, voltage, date and deployment. Record voltage on the "Battery Voltage" sheet in the workbook "Work plan LATEST" *(SmartBuoyOps\$>Administration>Work plan LATEST)*

9. Connect instrument to PC, run NutrientDATA2, set sample interval and colorimeter intensity value then upload scripts.

- a. Connect instrument to serial port of PC via comms. cable.
- b. Connect instrument to battery cable and place cable next to battery. Remove blanking plug from battery but do not connect cable to battery.
- c. Run "NutrientDATA2" from shortcut on desktop or *Start>Programs>EnviroTech LLC>NutrientDATA2.*
- d. Select "Script Designer."
- e. Open 'File' menu and select 'Open.'
- f. Use "Look in:" drop down menu to locate "NAS-3X OTCR NO3 Script Set" project found: *SmartBuoyOps\$>Sensors and instruments>EnviroTech Instruments>NAS-3X>Scripts>NAS-3X OTCR NOS Script Set.* Left click once to select file then click "Open".

- g. Select "Settings" and enter sample interval ascertained in 2. **i** and "Intensity" ascertained in 2. **g**. Click "OK."
- h. Plug battery cable into battery.
- i. From 'Scripts' menu select 'Upload current project' then click 'Yes.' If prompted to enter a password, type "password" and press <enter> twice.
- j. When scripts have uploaded (5 files), click "OK." *Note: it is necessary to re-upload scripts every time NutrientDATA2 is closed and reopened.*
- 10. Run priming script (Prime(P)).
	- a. In "NutrientDATA2," left click once on "Prime(P)" script to highlight this script.
	- b. In 'Scripts' menu, select 'Test current script.'
	- c. Enter "1" for number of repetitions and click "OK" to run the priming script. The reagent lines will be purged of air.
	- d. When script is complete click "Close."
- 11. Run Standard(T) script.
	- a. In 'NutrientDATA2,' left click once on 'Standard(T)' script to highlight this script.
	- b. In 'Scripts' menu, select 'Test current script.'
	- c. Enter "1" for number of repetitions and click "OK."
	- d. When script is complete click "Close."

13. Perform bench calibration**.** 

**N.B. Keep an eye on the Imidazole and waste containers whist performing the bench calibration, remove some imadazole using a syringe and empty the waste container as necessary.**

- a. Open the file 'DEPLOYMENT\_NAS\_WMS QA' located: *SmartBuoyOps\$>Administration>Templates>NAS>*.
- b. Fill in details in 'Deployment' and NAS serial#
- c. Save file in appropriate deployment folder *(SmartBuoyOps\$>Data>ActiveSmartBuoy moorings>'Site'>'Deployment Folder')* and name the file: DDD\_NNN *\_*NAS\_WMS QA*,* where *DDD* = site, *NNN*= deployment number.
- d. Prepare bench standards. Take small bench standard bottles from the fridge. Empty the bottles into sink. Rinse with a small amount (5ml) of corresponding bench standard from the 1l bottle from the fridge. Decant 50ml approx (to the line on the small bottle) from the 1l bottle.
- e. In 'NutrientDATA2,' left click once on 'Standard(T)' script to highlight this script.
- f. In "Scripts" menu, select "Test current script."
- g. Enter "3" for number of repetitions and click "OK."
- h. When the script has finished, Scroll up to the top of the script.

Scroll down to find the line "RECORD DATA READING 1 '[Bt-NO3]'. Copy the two 5 digit numbers after the  $4<sup>th</sup>$  comma on from the line below into the cells labelled Bt-NO3 on the Calibration checksheet. Scroll down to find the line "RECORD DATA READING 1 "[Rt-NO3]". Copy the two 5 digit numbers after the  $4<sup>th</sup>$  comma on from the line below into the cells labelled Rt-NO3 on the Calibration checksheet.

- i. Continue to scroll down through the script and record each of the readings for all three analyses.
- j. click "Close."
- k. In 'NutrientDATA2,' left click once on 'Sample(S)' script to highlight this script.
- l. In "Scripts" menu, select "Test current script."
- m. Enter "3" for number of repetitions and click "OK."
- n. When the script has finished, Scroll up to the top of the script. Scroll down to find the line "RECORD DATA READING 1 "[Bs-NO3]". Copy the two 5 digit numbers after the 4<sup>th</sup> comma on from the line below into the cells labelled Bs-NO3 on the Calibration checksheet. Scroll down to find the line "RECORD DATA READING 1 "[Rs-NO3]". Copy the two 5 digit numbers after the  $4<sup>th</sup>$  comma on from the line below into the cells labelled Rs-NO3 on the Calibration checksheet.
- o. Continue to scroll down through the script and record each of the readings for all three analyses.
- p. click "Close."

#### q. **Disconnect PDS from 'GREY' port**

- r. Place sample inlet tube **(from the Grey port)** into a bottle of bench standard (any concentration)
- s. In "NutrientDATA2", left click once to select "Standard(T)" then select 'Scripts' menu followed by 'Test current script.'
- t. Enter "1" for the number of repetitions and click "OK." One analysis of the OBS will be performed and takes around 10 minutes.
- u. Scroll up to the top of the script.
- v. Scroll down to find the line "RECORD DATA READING 1 "[Bt-NO3]". Copy the two 5 digit numbers after the  $4<sup>th</sup>$  comma on from the line below into the cells labelled Bt-NO3 on the Calibration checksheet.
- w. Scroll down to find the line "RECORD DATA READING 1 "[Rt-NO3]". Copy the two 5 digit numbers after the  $4<sup>th</sup>$  comma on from the line below into the cells labelled Rt-NO3 on the Calibration checksheet.
- x. Click "Close."
- y. In "NutrientDATA2", left click once to highlight "Sample(S)," then select 'Scripts' menu followed by 'Test current script.'
- z. Enter "3" for number of repetitions and click "OK." Three analyses of sample will be performed taking around 30 minutes.
- aa. In 'NAS Calibration', using the readings obtained in 'i' and 'j', fill in the calibration data sheet in the cells indicated on the Calibration checksheet.
- bb. Scroll up to the top of the script.

- cc. Scroll down to find the line "RECORD DATA READING 1 "[Bs-NO3]". Copy the two 5 digit numbers after the  $4<sup>th</sup>$  comma on from the line below into the cells labelled Bs-NO3 on the Calibration checksheet.
- dd. Scroll down to find the line "RECORD DATA READING 1 "[Rs-NO3]". Copy the two 5 digit numbers after the  $4<sup>th</sup>$  comma on from the line below into the cells labelled Rs-NO3 on the Calibration checksheet.
- ee.Continue to scroll down through the script and record each of the readings for all three analyses.
- ff. Click "Close."
- gg.Place sample inlet into another bench standard and repeat steps **f u**. Repeat for remaining standards.
- hh.In "DEPLOYMENT\_NAS\_WMS QA", using the readings obtained in "**p**" and "**q**", fill in the calibration data sheet in the cells indicated on the Calibration checksheet.
- ii. When calibration is complete, close 'Script Designer' window. Click 'Yes' to save changes.
- jj. View graph on "Plot (to *75*uM)" tab
- kk. Enter instrument serial number, date and deployment in graph title.
- ll. Check graph is linear over required concentration range.

14. Run TeraTermPro and extract calibration data. Save data to notepad file and locate in deployment folder.

- a. Open "Tera Term Pro."
- b. Press <enter> to display command prompt.
- c. Type "extract /store/flash/data, graph". Press <enter>.
- d. Use scroll bar to scroll up to start of calibration data.
- e. Hold down left mouse button and drag down to select all the data.
- f. Go to "Edit" menu and select "Copy."
- g. Open "Notepad" *(Start>All Programs>Accessories>Notepad)*.
- h. Open 'Edit' menu in 'Notepad' and select 'Paste.'
- i. In "Notepad" select "File" menu then "Save As..." Save file in deployment folder instrument will be used on, located: *SmartBuoyOps\$>Data>Active SmartBuoy moorings>'Site'>'Deployment Folder'>'NAS'.* Use filename format: nas *X* calibration *Y Z*, where *X* = serial number of instrument, *Y*= site (e.g. liv bay) and *Z*= deployment number.
- j. Unplug instrument from battery.
- k. Note "Notepad" filename on Checklist.
- 15. Run NutrientDATA2 and reset memory.
	- a. Open "NutrientDATA2" and select "Data Processing." *Note: ensure 'Tera Term Pro' is closed.*
	- b. Plug instrument into battery.
	- c. Select "Clear" then "Yes." Enter "password" if prompted for a password.
	- d. Select "OK" when complete, then close NutrientDATA2.

- 16. Fit guard and reagent housing lid. Secure reagent bags with cable ties.
	- a. Unplug power and comms. cables from instrument.
	- b. Close pinch clip on OTCR vent tube.
	- c. Remove waste tube, OTCR vent tube and sample inlet tube from liquids.
	- d. Remove PDS.
	- e. Fit guard ensuring reagent lines do not become kinked and sample inlet, OTCR filter and waste tube protrude through hole. Fit the securing screws.
	- f. Cable tie the reagent bags to the reagent housing lid and fit the screws.
	- g. Tape Fritware® filter to reagent housing lid with gaffer tape.
- 17. Fit instrument and battery to sub-frame. Note battery S/N.
	- a. Fit the three clamps to sub-frame.
	- b. Fit sub-frame to transport frame.
	- c. Fit instrument and battery to sub-frame.
	- d. Note battery serial number and power cable number on Checklist. Record on the "Battery Voltage" sheet in the workbook " Workplan LATEST" *(SmartBuoyOps\$>Administration>Work plan LATEST)*

18.Immerse filter end of OTCR tubing in container filled with imidazole buffer, fit waste container and connect PDS to sample inlet.

- a. Rest a plastic tray on lower instrument clamp immediately below tubes. Secure tray with gaffer tape.
- b. Place one empty plastic container and one half filled with imidazole buffer.
- c. Place waste tube in empty container.
- d. Place OTCR vent tube in container filled with imidazole and open pinch clip. Ensure filter is completely submerged. *Note: be sure to open pinch clip.*
- e. Secure PDS to reagent housing lid with a cable tie.
- f. Connect PDS to sample inlet.

19. Run TeraTermPro, set instrument clock (GMT), set delayed start and set instrument to run. Note instrument start time.

- a. Connect instrument to comms. cable and battery.
- b. Open "Tera Term Pro" and press <enter> to display command prompt.
- c. Type "time" <enter>.
- d. Use "setdate" and "settime" commands to adjust time to GMT if necessary.
- e. Open "Start times" in the workbook " Workplan LATEST" *(SmartBuoyOps\$>Administration>Work plan LATEST)* Ascertain possible start times given sample interval instrument will be running.

The start time should be approx 48 hours before the instrument is to be deployed.

- f. Return to "Tera Term Pro," type "cd flash" and press <enter>.
- g. Type "cd scripts" and press <enter>.
- h. At 'Admin:/store/flash/scripts>' command prompt type "edit main.eco" and press <enter>.
- i. Use the <cursor> keys to navigate to line containing the "waituntil" command and edit time and date to equal to that ascertained in e.
- j. Hold <ctrl> and type "e". Type "y".
- k. At "Admin:/store/flash/scripts>" command prompt type "main.eco" and press <enter> to execute the script.
- l. Unplug comms. cable from instrument and fit blanking plug.
- m. Cable tie battery cable to sub-frame.
- n. Make a note of the start time and date on the checklist and start time, date and sample interval on a "post-it note" on the instrument.
- 20. Record preparation
	- a. Save completed Checklist in appropriate deployment folder *(SmartBuoyOps\$>Data> Active Smartbuoy moorings>>'Site'>'Deployment Folder')* and name the file: NAS\_*X* CHECKLIST\_*Y\_ Z*, where *X*= serial number of instrument, *Y*= site, *Z*= deployment number. Take a paper copy of the Checklist to sea with the instrument.
	- b. Record instrument status on whiteboard.
	- c. Initial and date on work schedule sheet in *(SmartBuoyOps\$>Administration>Work plan LATEST)*
- 21.Fit instrument to SmartBuoy.
	- a. Check waste container contains pink liquid to be sure instrument has started.
	- b. With the aid of an assistant, fit instrument to SmartBuoy frame using four Nyloc M10 nuts and bolts.

22. Immediately prior to deployment, remove PDS and fit filter to sample inlet. *Note: this step should be carried out allowing enough time for the SmartBuoy to be deployed before the next sample is taken.* 

- a. Disconnect PDS from sample inlet tube and remove from reagent housing.
- b. Remove plastic tray and waste / imidazole containers.
- c. Remove Luer connector from end of sample inlet tube. Fit Fritware® filter to sample inlet tube.
- d. Secure sample inlet and OTCR vent tubes to guard using cable ties.

#### **9 Review**

This procedure will be reviewed as a minimum on the time scales given in the review / amendment programme. A record of the review will be made on a separate Review / Amendment Sheet which will be added to the

Master Copy file of this SOP. Any amendments arising from such review or from operating requirements will result in the issue of the entire amended procedure as a new Issue.

#### **10 Records**

This procedure, its review sheets and its subsequent revisions constitute records in themselves and each master copy will be retained in a file as arranged by the Quality Manager. Records will be retained for a minimum of five years unless otherwise specified.

#### **(List specific record sheets/books)**